# **Katedra fyziky povrchů a plazmatu Matematicko-fyzikální fakulta UK Praha 2012**

# **Experimentální metody EVF II**

# **Tenké vrstvy – elektronová difrakce RNDr. Karel Mašek, Dr.**

# **Úkoly:**

- 1. Seznamte se s měřícím zařízením RHEED.
- 2. Předmětem měření budou epitaxní parametry tenké vrstvy Pd na KCl (001) (NaCl(001)) připravené vakuovým napařováním. Nalezněte v tabulkách strukturní parametry Pd a KCl (NaCl). Zkuste odhadnout jaké typy difrakčních obrazců budou pozorovány při difrakci z podložky a po depozici Pd. Které údaje bude nutné změřit pro vyhodnocení epitaxních parametrů včetně mřížové konstanty?
- 3. Proveďte měření a výpočet epitaxních parametrů vrstvy Pd: epitaxní rovina, orientace epitaxní vrstvy vzhledem k podložce, mřížový parametr Pd vrstvy ve směru rovnoběžném a kolmém na podložku. Určete typ růstu vrstvy.
- 4. Určete experimentální hodnotu mřížového parametru ve směru kolmém a rovnoběžném s povrchem podložky zpracováním RHEED difrakčních obrazců v programu ADIF. Získané výsledky použijte pro výpočet koeficientu akomodace.
- 5. Nakreslete schematický model Pd/KCl (NaCl) epitaxního systému.

## **Poznámky:**

- a) Použité materiály se mohou lišit podle aktuálně instalovaných vypařovadel na experimentálním zařízení.
- b) Studenti jsou povinni se na úlohu připravit tak, aby byli schopni zodpovědět otázky úkolu 2 a dokázali teoreticky popsat postup při řešení úkolů 3, 4 a 5.

Příprava tenkých vrstev napařováním ve vakuu patří k základním metodám užívaným jak v mnoha technologických procesech, tak i v mnoha experimentálních studiích. Z tohoto důvodu je důležité se s touto metodou blíže seznámit.

V závislosti na povaze interakce částic napařované látky s atomy podložky a vzájemné interakce napařovaných částic dochází k různým typům růstu tenké vrstvy:

- a) růst vrstva po vrstvě
- b) třídimenzionální růst
- c) třídimenzionální růst na vytvořené monovrstvě

Vlastnosti výsledné vrstvy závisí na mnoha faktorech, zejména však na teplotě podložky v průběhu napařování, na rychlosti napařování (neboli na počtu částic dopadajících na povrch podložky za jednotku času) a na jakosti povrchu podložky (povrchové čistotě a hrubosti).

V případě vhodné volby kombinace vrstva – monokrystalická podložka můžeme pozorovat tzv. epitaxní růst, při kterém dochází ke vzájemnému zorientování vrstvy a podložky z hlediska jejich krystalových mříží. Růst vrstvy probíhá v tomto případě podél krystalografických směrů, kde jsou podobné vzdálenosti mezi atomy v podložce a rostoucí vrstvě nebo podél hlavních krystalografických směrů v obou látkách. Vzájemné vztahy mezi vzdáleností atomů ve vrstvě a v povrchu podložky v daném směru vyjadřuje koeficient akomodace:

$$
k = \frac{a_p - a_d}{a_d} \qquad \qquad \text{nebo} \qquad \qquad k = \frac{pa_p - qa_d}{qa_d}
$$

kde  $a_p$ ,  $a_q$  jsou mřížové konstanty v daném směru a p, q jsou celá čísla.

Vhodné podmínky epitaxního růstu nastávají pro hodnoty koeficientu akomodace blízké jedné (popřípadě podílu malých celých čísel).

Metoda MBE (Molecular Beam Epitaxy – depozice molekulárním svazkem) patří v současné době k jedněm z nejpoužívanějších metod depozice kovů. Jako zdroje se používají Knudsenovy cely nebo zdroje založené na ohřevu dopadem elektronového svazku. Tyto zdroje lze použít i v podmínkách ultra-vysokého vakua (UHV), které jediné zaručují dostatečnou chemickou čistotu vrstvy z hlediska moderních aplikací a výzkumu.

Fyzikálně-chemické vlastnosti povrchů pevných látek a tenkých vrstev nabývají v posledním desetiletí na stále větším významu v mnoha technologických a výzkumných oborech. Zkoumání takových vlastností se provádí tzv. metodami analýzy povrchů. K nim patří i metody LEED (Low-Energy Electron Diffraction – difrakce elektronů s nízkou energií) a RHEED (Reflection High-Energy Electron Diffraction – difrakce elektronů s vysokou energií na odraz) založené na difrakci elektronů, které poskytují informace zejména o krystalové struktuře povrchu a jeho morfologii. Povrchem zde rozumíme tenkou vrstvu o tloušťce několika atomových vrstev dané hloubkou, ze které vyjdou elektrony nesoucí požadovanou informaci zpět z látky ven (v našem případě elasticky rozptýlené elektrony).

Krystalová struktura pevných látek se popisuje pomocí krystalové mříže a báze spojené s každým mřížovým bodem. Krystalové mřížky se dělí na základě symetrie do 14 Bravaisových buněk (5 povrchových buněk). Bravaisovy buňky jsou potom vhodně seskupeny do 7 krystalových soustav na základě svých parametrů (vzájemných velikostí translačních vektorů a úhlů mezi nimi). Krystalové roviny a směry se popisují Millerovými indexy.

Elektronové difrakční metody užívají primární monoenergetický svazek elektronů s vlnovou délkou λ srovnatelnou s mřížovou konstantou pevných látek. Vlnová délka je přitom dána urychlujícím napětím elektronové trysky.

Zavedeme-li reciprokou mříž vztahy:

$$
\vec{A} = 2\pi \frac{\vec{b} \times \vec{c}}{\vec{a} \cdot \vec{b} \times \vec{c}}, \vec{B} = 2\pi \frac{\vec{c} \times \vec{a}}{\vec{a} \cdot \vec{b} \times \vec{c}}, \vec{C} = 2\pi \frac{\vec{a} \times \vec{b}}{\vec{a} \cdot \vec{b} \times \vec{c}},
$$

kde  $\vec{a}, \vec{b}, \vec{c}$  jsou translační vektory krystalové mříže, lze vyjádřit podmínku difrakčního maxima ve tvaru  $\Delta \vec{k} = \vec{G}$ , kde  $\vec{G} = h\vec{A} + k\vec{B} + l\vec{C}$  je vektor reciproké mříže (h, k, l jsou Millerovy indexy) a  $\Delta \vec{k} = \vec{k}' - \vec{k}$  je rozptylový vlnový vektor ( $\vec{k}, \vec{k}'$  jsou vlnové vektory dopadající a rozptýlené vlny a platí  $|\vec{k}| = 2\pi/\lambda$ ). Z výše uvedeného vztahu vyplývá známá Ewaldova konstrukce (obr. 1). Primární respektive rozptýlený svazek je reprezentován vlnovými vektory  $\vec{k}, \vec{k}'$ . Směry difrakčních maxim určují průsečíky Ewaldovy sféry o poloměru  $|\vec{k}|$  s body reciproké mříže. Difrakční body tedy odpovídají určitému zobrazení reciproké mříže. Z teorie difrakce dále vyplývá, že reciproká mříž atomárně rovného povrchu nekonečných rozměrů je složena z linií kolmých k povrchu (obr. 2).

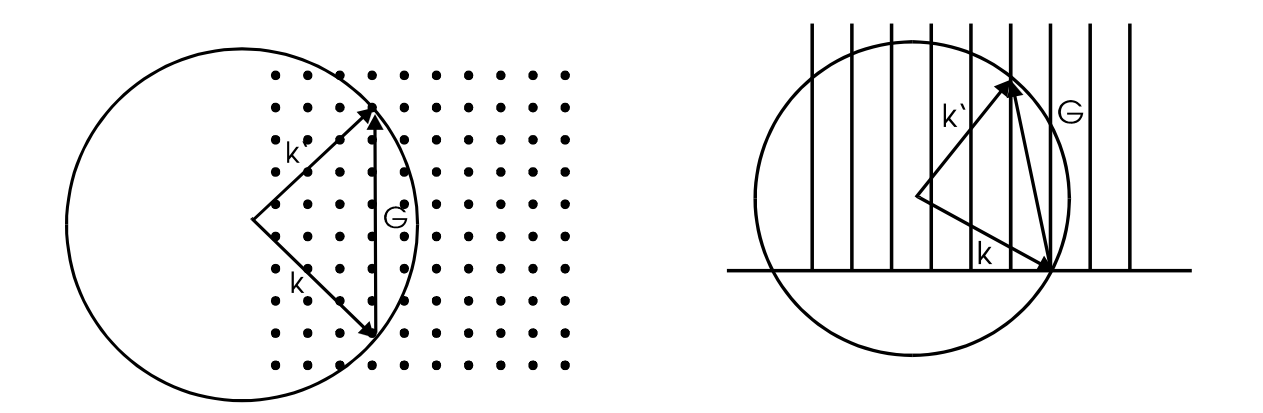

**Obr. 1:** Ewaldova konstrukce – objemová **Obr. 2:** Ewaldova konstrukce – povrchová difrakce difrakce

K nejznámějším elektronově-difrakčním metodám metody LEED a RHEED. Metoda RHEED je používána již od 30-tých let pro výzkum vlnové povahy elektronů. Již od 50. let sloužila ke studiu epitaxního růstu. V 70. letech došlo k velkému rozvoji metody LEED, která umožňovala komplexní popis povrchové struktury. To způsobilo dočasný odklon zájmu od metody RHEED. Rovněž velká povrchová citlivost byla považována spíše za nevýhodu. V posledním desetiletí prožívá tato metoda renesanci. Je široce užívána při sledování růstu vrstev polovodičových materiálů připravovaných epitaxí molekulárním svazkem (MBE). S rozvojem ultravysokovakuových zařízení se stala zajímavá i vysoká povrchová citlivost. V poslední době je metoda RHEED stále častěji používána jak v technologických zařízeních, tak i v laboratořích díky svému výhodnému geometrickému uspořádání, které umožňuje nepřetržité sledování povrchu vzorku během různých procesů např. růstu vrstev, rekonstrukce povrchů apod.

Schéma uspořádání metody RHEED je znázorněno na obrázku 3. Monoenergetický svazek elektronů je fokusován na povrch zkoumaného vzorku. Difraktované elektrony dopadají na stínítko, kde jejich dopad vyvolá emisi světelného záření ve viditelné oblasti. Takto získaný obraz se v dnešní době většinou snímá CCD kamerou spojenou s počítačem. Digitální záznam umožňuje následné počítačové zpracování obrazových dat. Nízká efektivní hloubka průniku elektronů a tedy vysoká povrchová citlivost metody RHEED je i při vysoké energii primárních elektronů (10 až 40 keV) dána velmi malým úhlem dopadu (při úhlu 30 mrad a energii 10 keV je efektivní hloubka průniku elektronů 0,5 až 1 nm). Vysokoenergetický

svazek elektronů je v Ewaldově konstrukci reprezentován velkým vlnovým vektorem  $\vec{k}$ . Difrakční obrazec potom odpovídá téměř rovinnému řezu reciprokou mříží.

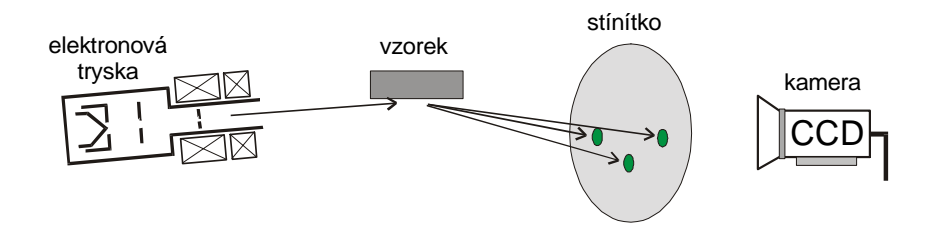

**Obr 3:** Metoda RHEED

Jak bylo výše ukázáno, analýzou difrakčního obrazce lze získat informace o struktuře a morfologii povrchů. Teorie difrakce poskytuje návod, jak z difrakčního obrazce určit krystalovou strukturu studovaného vzorku i jeho orientaci vzhledem k primárnímu elektronovému svazku. Uvážíme-li dále geometrii difrakčního přístroje dostaneme následující vztah mezi mezirovinnou vzdáleností d<sub>hkl</sub> a vzdáleností D odpovídajících difrakčních bodů:

$$
d_{\scriptscriptstyle hkl}=\frac{L\lambda}{D}
$$

kde L je vzdálenost vzorku a stínítka. Veličina *L*λ se nazývá difrakční konstanta přístroje a nejčastěji se určuje kalibrací z difrakčního obrazce známého materiálu. Ze známé hodnoty mezirovinné vzdáleností dhkl je možné vypočítat mřížový parametr zkoumané látky. Vztah pro výpočet mřížového parametru závisí na krystalické struktuře zkoumané látky. Tyto vztahy lze nalézt například v [4, 5]. V nejjednodušším případě kubické mříže můžeme vypočítat mřížový parametr *a* ze vztahu:

$$
\frac{1}{d_{hkl}^2} = \frac{h^2 + k^2 + l^2}{a^2},
$$

kde *h, k, l,* jsou Millerovy indexy příslušné roviny. Mřížové parametry tenkých a nespojitých vrstev se mohou lišit od tabulkových hodnot v důsledku interakce s podložkou, relaxace vrstvy apod.

Program ADIF umožňuje zpracování difrakčních obrazců pořízených CCD kamerou s cílem přesného určení poloh difrakčních stop. Program ADIF obsahuje speciální dvourozměrnou

geometrickou kalibraci CCD kamery určenou k potlačení deformací obrazu a uživatelské prostředí pro fitování funkcí dvou proměnných (funkce Gaussovy, Lorentzovy a pseudoVoigtovy) na geometricky restaurované obrazy difrakčních stop. Parametry nafitovaných funkcí včetně přesné polohy maxim difrakčních stop jsou uloženy v souborech typu .DAT. Tento typ souboru je textový soubor určený pro další zpracování v tabulkových procesorech, např. v programech Origin nebo Microsoft Excel a dalších (POZOR – desetinný oddělovač je tečka a nikoliv čárka). V prvním řádku souboru DAT je záhlaví tabulky, další řádky obsahují hodnoty atributů jednotlivých fitů. Program ADIF byl vytvořen ve skupině povrchů v rámci mezioborové diplomové práce informatika – fyzika a více informací lze získat v [7].

Z kinematické teorie difrakce vyplývá, že intenzita difrakčních stop je ovlivněna zejména složením báze krystalové mříže (tzv. strukturním faktorem) a že tvar difrakčních stop – intenzitní profil - v sobě nese informaci o morfologii objektů na povrchu (obecně lze říci – čím širší je profil stopy, tím menší je rozměr objektu v daném směru). Na základě profilové analýzy difrakčních stop je možno kvantitativně popsat schodovité a terasovité povrchy, ostrůvkové struktury, povrchové rekonstrukce apod. Pro získání přesnějších poloh atomů v rekonstruovaných površích se používají tzv. "rocking" křivky (RHEED), které jsou analogické I-V křivkám u metody LEED. Tyto metody spočívají v naklánění primárního elektronového svazku respektive změně jeho energie a sledování průběhu intensity difrakčních stop. Získané křivky se vyhodnocují porovnáním s teoretickým modelem vypočteným na základě dynamické teorie difrakce. V průběhu homoepitaxního růstu např. polovodičových materiálů dochází ke změně intenzit difraktovaných svazků a pozadí. Tento jev je znám jako intenzitní oscilace a byl intenzivně zkoumán v posledních letech v souvislosti s rozvojem nových technologií přípravy polovodičových materiálů metodou MBE.

Aparatura RHEED na MFF UK je navíc vybavena energetickým analyzátorem difraktovaných svazků, který umožňuje měření REELS spekter (Reflection Electron Energy Loss Spectroscopy – spektroskopie charakteristických ztrát). Tato metoda poskytuje informace o buzení povrchových a objemových plazmonů a mezipásových přechodů v pevné látce, které jsou charakterické pro daný materiál. Dostáváme tak další doplňkové informace o chemickém složení zkoumaného povrchu.

Aparatura RHEED na katedře fyziky povrchů a plazmatu je UHV komora vybavená přípravnou komorou pro rychlé vkládání vzorků a systémy RHEED – RHEA – 100 (STAIB Instruments) pro měření RHEED obrazců a REELS spekter. Jako zdroj primárních elektronů je použito elektronové dělo, které poskytuje monochromatický a fokusovaný elektronový svazek s energií 25 keV. Dále je komora vybavena 16-ti kanálovým energiovým analyzátorem firmy VSW pro měření XPS spekter. Tato metoda umožňuje analýzu chemického složení a chemického stavu zkoumaných vzorků. Jako primární zdroj záření pro metodu XPS slouží rtg zdroj od firmy SPECS. Originální uspořádání této aparatury dává možnost měření všemi metodami současně a rovněž měření AES spekter buzených vysokoenergetickými elektrony užívanými pro metodu RHEED. Pro depozici kovů (Pd) slouží vypařovací zdroj MEBES (Micro Electron Beam Evaporation Source) založený na ohřevu dopadem elektronového svazku.

#### Doporučená literatura:

[1] L. Eckertová, Elektronika povrchů, skriptum MFF UK, SPN Praha 1983

[2] L. Eckertová, Physics of Thin Films, Plenum Press, New York,

[3] B. Smola, Transmisní elektronová mikroskopie ve fyzice pevných látek, skriptum MFF UK, SPN Praha, 1983

[4] V. Valvoda, M. Polcarová, P. Lukáč, Základy strukturní analýzy, Univerzita Karlova, Karolinum, Praha 1992

[5] I. Kraus, Struktura a vlastnosti krystalů, Academia, Praha 1993

[6] P.K.Larsen and P.J.Dobson (editors), Reflection High-Energy Electron Diffraction and Reflection Electron Imaging of Surfaces,. NATO ASI Series, Series B: Physics Vol. 188, Plenum Press, New York, 1988

[7] Milan Bok, Diplomová práce, Katedra elektroniky a vakuové fyziky, MFF UK Praha 2001

# **ADIF**

Program pro analýzu elektronového difraktogramu

# **UŽIVATELSKÁ DOKUMENTACE**

Katedra elektroniky a vakuové fyziky Matematicko-fyzikální fakulta Univerzity Karlovy v Praze

Milan Bok (Karel Mašek) 2001

# **Uživatelská dokumentace**

Tato kapitola obsahuje uživatelskou dokumentaci programu Adif verze 1.1 a pomocného programu Adgp verze 1.0.

## *1.1 Platforma a instalace*

Programy Adif a Adgp jsou určeny pro počítač typu PC s operačním systémem Windows 95 nebo kompatibilním. Pro použití programu Adif musí monitor počítače mít alespoň 256 barev; doporučené rozlišení monitoru je alespoň 800 × 600 pixelů.

K instalaci postačuje zkopírovat adresář ADIF z kořenového adresáře CD-ROMu na pevný disk. Adresář ADIF lze umístit do libovolného adresáře pevného disku, v dalším textu však budeme předpokládat, že je umístěn do kořenového adresáře jednotky C:.

Nainstalovaný adresář C:\ADIF obsahuje:

- 1. podadresář PROGRAM s programy ADIF.EXE a ADGP.EXE
- 2. podadresář SAMPLES s ukázkovými datovými soubory

3. v podadresáři SOURCE\ADIF resp. SOURCE\ADGP zdrojové soubory programu Adif resp. Adgp Zdrojové soubory programů jsou určeny pro Microsoft Visual C++ verze 4.0. Pokud bychom chtěli programy znovu přeložit, je třeba u zdrojových souborů odstranit vlastnost "jen pro čtení".

# *1.2 Ukázka použití programu Adif*

Cílem ukázky je na jednoduchém příkladě demonstrovat základní funkce programu spojené s fitováním, aby celá uživatelská dokumentace byla lépe srozumitelná. Popis některých funkcí programu v této podkapitole 1.2 je neúplný a zjednodušený – podrobnější popis je uveden v podkapitolách 1.3, 1.4, atd.

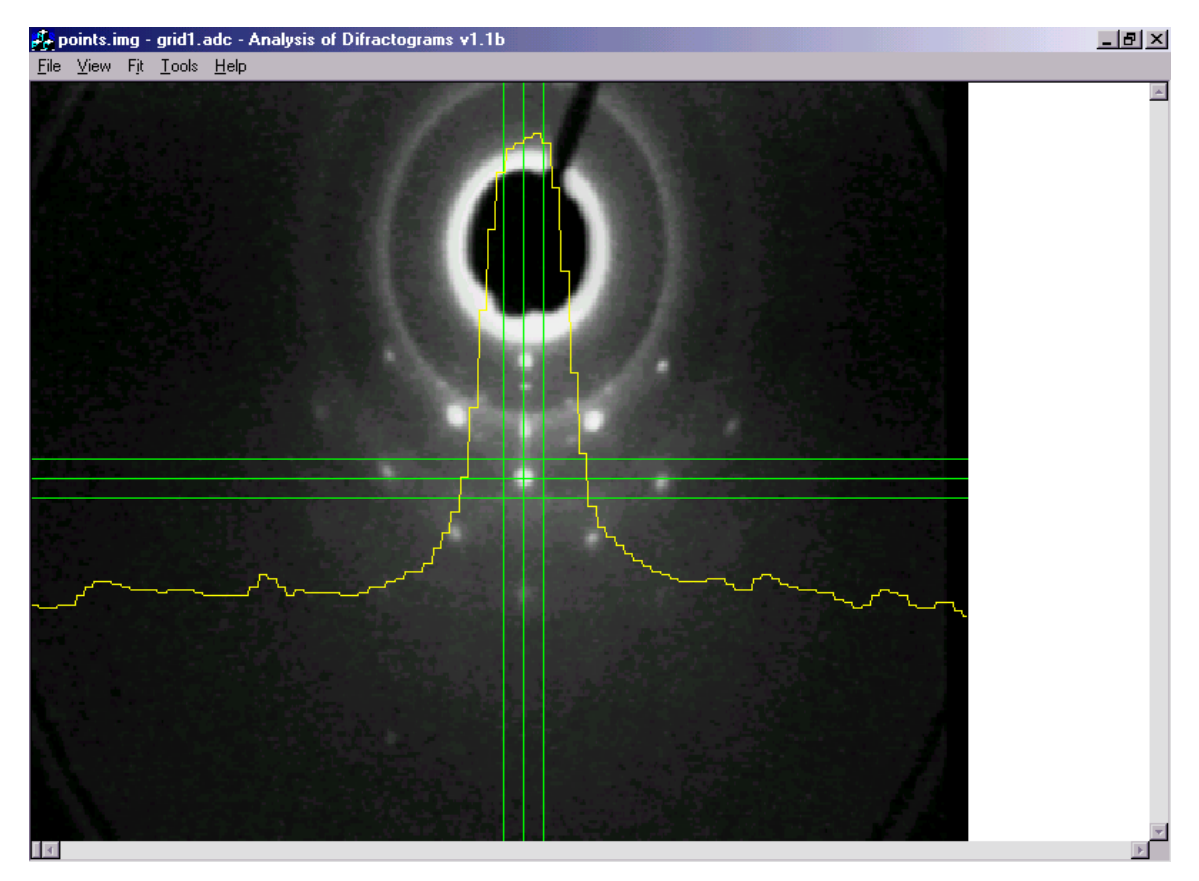

**Obr. 1. Okno programu Adif.**

#### **1.2.1 Začátek práce s programem Adif**

Ke spuštění programu Adif spustíme soubor C:\ADIF\ADIF.EXE. Poté v programu Adif zvolíme kalibrační soubor a otevřeme některý obrazový soubor:

- 1. položkou menu *File/ Open Calibration* otevřeme dialog, ve kterém zvolíme pro účely této ukázky kalibrační soubor C:\ADIF\SAMPLES\GRID\_1.ADC
- 2. v následujícím dialogu zvolíme pro účely této ukázky obrazový soubor s bodovými stopami POINTS.IMG

#### **1.2.2 Okno programu Adif**

Po otevření kalibračního a obrazového souboru má okno programu Adif vzhled přibližně jako na obr. 5. Načtený obraz se zobrazuje se správným poměrem šířky a výšky, který je určen na základě zvoleného kalibračního souboru. Umístíme-li kurzor myši v rámci načteného obrazu, zobrazuje se zeleně záměrný kříž a žlutou čárou intenzitní profil podél vodorovné přímky určené kurzorem. Vzdálenost mezi rovnoběžnými přímkami záměrného kříže je rovna poloměru domény pro fitování (iniciálně má poloměr domény velikost 20 jednotek stínítka). Čára intenzitního profilu je roztažená ve vodorovném směru v poměru 5 : 1, aby zobrazení tvaru profilu difrakční stopy bylo názornější, a aby bylo později možné snáze vizuálně porovnat tento tvar s vypočteným analytickým modelem. Poměr roztažení lze změnit v dialogu *Tools/ Options*. V okně programu Adif je k dispozici plovoucí menu (vyvolává se stiskem pravého tlačítka myši), které obsahuje nejčastěji používané položky menu hlavního.

#### **1.2.3 Data programu Adif**

Po dobu práce s jedním obrazovým souborem typu .IMG udržuje program Adif v paměti jednak tento obraz, a jednak seznam difrakčních stop definovaných uživatelem a pro každou stopu seznam jejích fitů. Vše se vztahuje k aktuálně otevřenému kalibračnímu souboru. Termínem *fit* zde rozumíme datový záznam, mezi jehož atributy patří typ analytické funkce, parametry domény, parametry funkce daného typu, a údaj o stavu fitu (zda hodnoty parametrů funkce představují počáteční odhad zadaný uživatelem, nebo výsledek fitování). Tabulku stop společně s jejich fity můžeme kdykoli uložit do souboru typu .DAT pomocí položky menu *File/ Save Fits*. Seznam stop v paměti můžeme zobrazit položkou menu *View/ Spot List* nebo položkou *Spot List* plovoucího menu. Dosud jsme žádnou stopu nedefinovali, takže seznam stop je zatím prázdný.

#### <span id="page-10-0"></span>**1.2.4 Fitování**

Chceme-li difrakční stopu fitovat (modelovat) analytickou funkcí, musíme ji nejprve definovat, tj. přidat do seznamu stop. Umístíme kurzor myši přibližně doprostřed zvolené stopy, a použijeme dvojité kliknutí myší, nebo položku *New Spot+Fit* plovoucího menu, nebo klávesu *F5*. Objeví se dialog definice stopy. Vyplnění hodnot *Index1* a *Index2* je nepovinné, atribut *Kind* ponecháme na hodnotě *point* (v této ukázce se jedná o bodovou stopu a nikoli stopu tvaru linie), a zvolíme *OK*. Atributy stopy jsou popsány v podkapitole [1.3.1.](#page-12-0)

Nově vytvořené stopě se automaticky přidá do seznamu jejích fitů nový fit (tj. datový záznam) s těmito hodnotami atributů: typ analytické funkce *Gauss*, střed domény v bodě zadaném pomocí myši při definici stopy, střed analytické funkce v témže bodě, a stav *initial*, tj. hodnoty parametrů nejsou výsledkem fitování. Poté se na tomto záznamu automaticky spustí operace *Redo Fit*, tj. zobrazí se postupně dva dialogy umožňující změnu atributů fitu, a provede se fitování s hodnotami parametrů funkce v datovém záznamu jakožto počátečním odhadem. Pokud proces fitování uspěje, počáteční fit je v seznamu fitů nahrazen fitem optimálním. Pokud naopak proces fitování selže, bude v seznamu fitů jak fit počáteční, tak fit odpovídající poslednímu kroku procesu fitování před selháním.

První ze dvou dialogů s atributy fitu umožňuje zadat velikost domény pro fitování a zvolit typ analytické funkce. Doména má tvar mezikruží s vnějším poloměrem daným parametrem *Outer radius* a vnitřním poloměrem daným parametrem *Inner radius*. Pro stopy, které se dobře "vejdou" do šířky záměrného kříže můžeme parametr *Outer radius* ponechat beze změny. Změna parametru *Inner radius* se používá především pro výrazné stopy, které někdy mívají poškozený tvar kolem středu, ale pro jednoduchost v této ukázce můžeme ponechat i tuto hodnotu beze změny, tj. rovnu *0*. Typ analytické funkce pro první fit stopy ponechme nejjednodušší, tj. Gaussův, výsledek tohoto fitování pak případně může sloužit jako počáteční odhad pro fitování funkcí složitějších (Lorentzovy, pseudo-Voigtovy). Zvolíme *OK*. Pozn.: parametry domény jsou v jednotkách stínítka – obecně platí:

*Vše, co se v uživatelském prostředí programu Adif týká polohy bodu v obrazu (orientační poloha stopy, parametry domény, parametry analytické funkce) se samozřejmě vztahuje k souřadné soustavě stínítka (viz podkapitola 4.4), a nikoli např. k souřadnicím pixelů pořízeného obrazu, nebo k souřadnicím pixelů obrazu s opraveným poměrem šířku a výšky, který je zobrazován v okně programu Adif.*

Druhý dialog s atributy fitu obsahuje hodnoty parametrů analytické funkce a zaškrtávací políčka určující, zda tyto parametry jsou fixované (fixované parametry nejsou předmětem optimalizace). Význam těchto parametrů bude popsán v podkapitole 1.3. Parametry, které nemají pro daný typ analytické funkce smysl, mají zobrazenu hodnotu -999. Hodnoty parametrů budou použity jako počáteční odhad pro proces fitování. Můžeme dané hodnoty ponechat beze změny a zvolit *OK*.

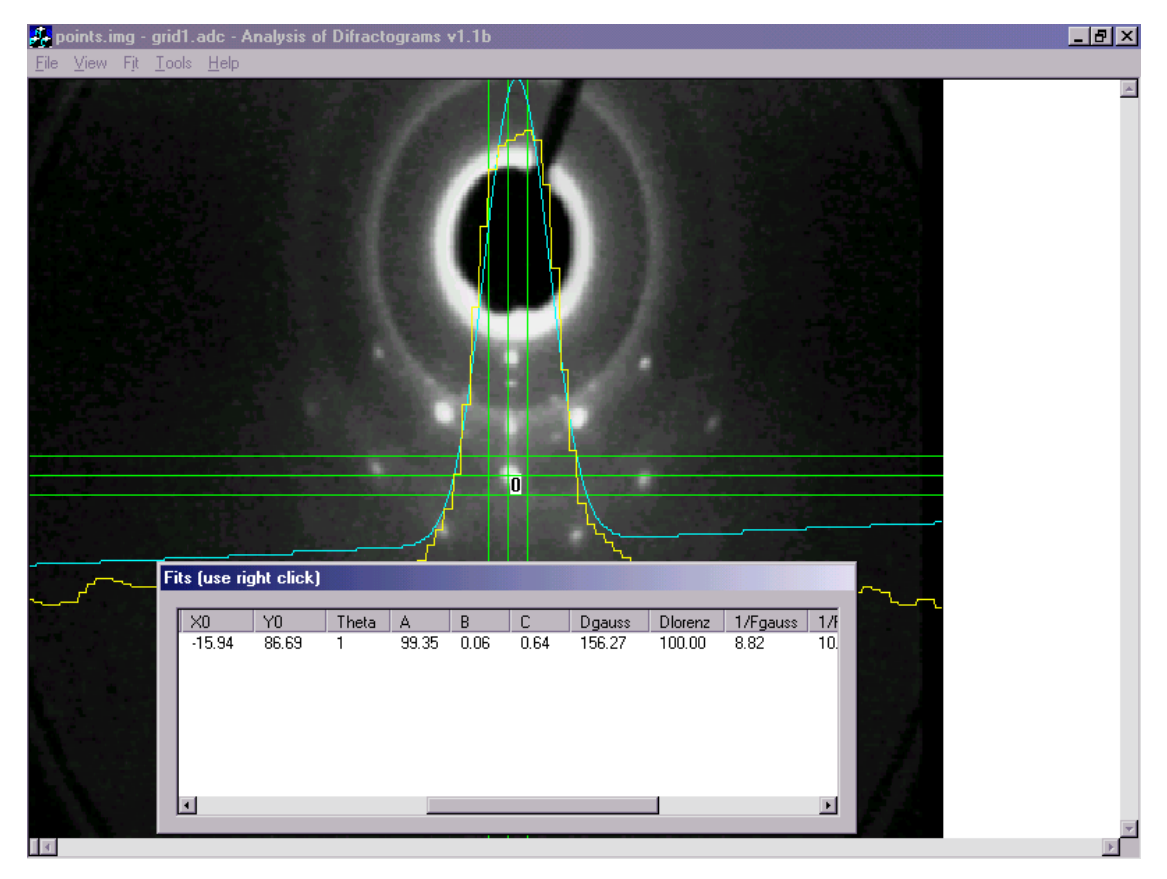

**Obr. 2. Parametry nalezeného analytického modelu stopy a jeho řez.**

Poté program vypočte optimální hodnoty parametrů analytické funkce pomocí Marquardtova algoritmu (Press a kol. 1992). Po skončení algoritmu fitování se zobrazí seznam fitů aktuální stopy. Pokud algoritmus skončil úspěšně, uvidíme v seznamu fit, který bude mít ve sloupci *State* hodnotu *OK*. Navíc se v okně programu Adif kromě žluté čáry intenzitního profilu reálné stopy objeví ještě azurová čára intenzitního profilu analytického modelu stopy (viz obr. 6). Zde je třeba připomenout, že čáry profilů jsou pětinásobně roztažené ve vodorovném směru. Poměr roztažení lze změnit v dialogu *Tools/ Options*. Na výsledné hodnoty parametrů analytické funkce se můžeme podívat použitím vodorovného přetáčecího pruhu seznamu fitů (seznam má více než 20 sloupců). Význam všech sloupců seznamu fitů je uveden v podkapitole 1.3.

#### **1.2.5 Další fity a stopy**

Se seznamem fitů stopy můžeme pracovat pomocí příkazů v plovoucím menu vyvolávaném pravým tlačítkem myši. Příkazy jsou popsány v podkapitol[e 1.5.2,](#page-15-0) zde si všimněme jen příkazu *Add Copy*. Tento příkaz lze také vyvolat dvojím kliknutím myši. Pokud provedeme dvojité kliknutí kdekoli v seznamu fitů, přidá se do něho kopie posledního fitu se stavem *OK*, zobrazí se postupně dva dialogy umožňující změnu atributů nového fitu (např. můžeme změnit velikost domény fitu nebo typ analytické funkce), a poté se provede nové fitování s pozměněnými hodnotami atributů. Pozn.: úspěšný fit Lorentzovou nebo pseudo-Voigtovou funkcí vyžaduje dobrý počáteční odhad parametrů. Proto je v těchto případech nejlepší postupovat tak, že nejprve provedeme fit funkcí Gaussova typu, a poté použijeme příkaz *Add Copy* a zvolíme funkci Lorentzova typu. Poté případně znovu použijeme příkaz *Add Copy* a zvolíme funkci pseudo-Voigtova typu. Pokud Marquardtova metoda fitování selže, můžeme zkusit např. změnu velikosti domény.

Seznam fitů uzavřeme příkazem *Close* plovoucího menu. Poté můžeme obdobným způsobem jako v podkapitole [1.2.4](#page-10-0) zpracovávat další stopy.

#### **1.2.6 Uložení fitů do souboru**

Tabulku stop společně s jejich fity můžeme uložit do souboru typu .DAT pomocí položky menu *File/ Save Fits*. Standardně se ukládá od každé stopy pouze poslední fit se stavem *OK*; toto chování lze změnit použitím dialogu *Tools/ Options*.

Soubor typu .DAT je textový soubor určený pro zpracování v tabulkových procesorech, např.

v programech Origin nebo Microsoft Excel. Při použití Excelu je nutné, aby v ovládacích panelech Windows v položce *Místní nastavení/ Čísla* byla jako desetinný oddělovač nastavena tečka a nikoliv čárka.

V prvním řádku souboru .DAT je záhlaví tabulky, další řádky obsahují hodnoty atributů jednotlivých fitů. Společně se souborem typu .DAT se ukládá ještě textový soubor se stejným jménem a extenzí .ADI (Adif Information), obsahující údaj o jméně kalibračního souboru typu .ADC, ke kterému se daný soubor typu .DAT vztahuje.

#### **1.2.7 Ukázkové datové soubory**

V adresáři SAMPLES jsou tyto soubory:

- ID512.ADC speciální kalibrační soubor definující souřadnou soustavu stínítka totožnou se souřadnou soustavou pixelů rastrového obrazu a předepisující rozměry obrazu  $512 \times 512$  pixelů s 8 bity/pixel – tento kalibrační soubor má smysl otevírat pouze před vytvořením skutečného kalibračního souboru z obrazu kalibrační mřížky funkcí *Tools/ Create Calibration File* programu Adif
- GRID\*.IMG obrazy kalibrační mřížky  $\bullet$
- GRID\*.ADC kalibrační soubory vytvořené ze stejnojmenných souborů typu .IMG funkcí *Tools/ Create*   $\bullet$ *Calibration File* programu Adif
- POINTS\*.IMG obrazy difraktogramů se stopami typu rozšířených bodů  $\bullet$
- LINES\*.IMG obrazy difraktogramů se stopami typu linií
- POINTS\_.DAT ukázkový výstupní soubor  $\bullet$
- POINTS\_.ADI pomocný výstupní soubor ukládaný společně se stejnojmenným souborem typu .DAT
- ID800.ADC speciální kalibrační soubor definující souřadnou soustavu stínítka totožnou se souřadnou soustavou pixelů rastrového obrazu a předepisující rozměry obrazu  $800 \times 600$  pixelů s 8 bity/pixel – tento kalibrační soubor slouží k testování programu Adif, jak je popsáno u funkce *File/ Open Different Size Image* v kapitole [1.4.2](#page-14-0)

# *1.3 Atributy stop a fitů*

Program Adif udržuje ve své paměti datové záznamy o difrakčních stopách a jejich fitech. Tato podkapitola popisuje z pohledu uživatele všechny atributy stop a fitů – tyto atributy se vyskytují v dialozích uživatelského prostředí a ve schématu výstupního souboru typu .DAT. Připomeňme, že vše, co se v uživatelském prostředí programu Adif týká polohy bodu v obrazu (orientační poloha stopy, parametry domény, parametry analytické funkce) se vztahuje k souřadné soustavě stínítka.

#### <span id="page-12-0"></span>**1.3.1 Atributy stop**

Záznamy o stopách mají následující atributy:

- *SpotNumber* pořadové číslo stopy v daném obrazu difraktogramu
- *SpotX, SpotY* souřadnice přibližné polohy stopy zadané uživatelem pomocí myši
- *Index1, Index2* indexy stopy nejsou využívány programem Adif (vyjma funkce vytvoření kalibračního souboru), ale uživatel jimi může popsat polohu stopy

v difraktogramu a tuto dvojici údajů využít při zpracování souboru stop a fitů v tabulkovém procesoru

- *SpotKind* druh stopy, nabývá jedné z hodnot *point / line\_segment\_non-horizontal / line\_segment\_non-vertical*:
	- a) *point* stopa typu rozšířeného bodu
	- b) *line\_segment\_non-horizontal* úsek stopy typu linie (u stop typu linie se nepracuje s celou délkou stopy, ale pouze s úsekem daným doménou, která má iniciálně střed v bodě *[SpotX, SpotY]*); linie nesmí mít vodorovný směr – při fitování je fixován parametr *Y0*
	- c) *line\_segment\_non-vertical* úsek stopy typu linie, která nesmí mít svislý směr; při fitování je fixován parametr *X0* – tento druh stopy se prakticky nepoužívá
- *Deleted* hodnota *Yes / No* zda je daná stopa označena jako vymazaná

#### <span id="page-13-0"></span>**1.3.2 Atributy fitů**

Analytické funkce používané pro modelování difrakčních stop (Gaussova, Lorentzova a pseudo-Voigtova typu) jsou definovány v kapitole Chyba! Nenalezen zdroj odkazů., a parametry  $x_0$  ,  $y_0$  ,  $\theta$  , a, b, c,  $d_G$  ,  $d_L$  ,  $f_G$  , *L f* , *t*, *n* odpovídají po řadě atributům *X0, Y0, ThetaDeg, A, B, C, DGauss, DLorentz, FGauss, FLorentz, T, N*. Pro model pseudo-Voigtova typu se místo parametrů  $\eta$  a d používají atributy *Eta, DGauss* a *DLorentz*, které souvisí s parametry  $\eta$  a d podle vztahů

$$
\eta d = Eta \cdot DLorentz
$$

$$
(1 - \eta)d = Eta \cdot DGauss,
$$

kde *Eta* má vždy hodnotu  $\frac{1}{2}$ ; odtud

$$
d = \frac{1}{2}(DGauss + DLorentz)
$$

$$
\eta = \frac{DLorentz}{DGauss + DLorentz}.
$$

Seznam všech atributů fitů:

- *SpotNumber* pořadové číslo stopy, ke které daný fit patří
- *FitNumber* pořadové číslo fitu mezi fity stopy, ke které patří
- *Type* typ analytické funkce *Gauss / Lorentz / pseudo-Voigt*
- *DomainX, DomainY* souřadnice středu domény
- *OuterRadius, InnerRadius* vnější a vnitřní poloměr domény
- *MeanDiff* odmocnina z aritmetického průměru kvadrátů rozdílů mezi naměřenými hodnotami (tj. hodnotami pixelů náležejících doméně) a hodnotami analytické funkce v odpovídajících bodech
- *State* stav fitu, nabývá jedné z hodnot *OK / init / fail*:
	- a) *OK* algoritmus fitování skončil úspěšně
	- b) *init* hodnoty parametrů analytické funkce jsou zadány uživatelem a nejsou výsledkem fitování
	- c) *fail* algoritmus fitování selhal
- *DomDistance* vzdálenost mezi středem analytické funkce (*X0*,*Y0*) a středem domény (*DomainX*,*DomainY*)
- *SpotDistance* vzdálenost mezi středem analytické funkce (*X0*,*Y0*) a uživatelem zadanou polohou stopy (*SpotX*,*SpotY*)
- *Deleted* hodnota *Yes / No* zda je daný fit označen jako vymazaný
- *X0, Y0* parametry analytické funkce  $\bullet$
- *ThetaDeg* parametr  $\theta$  analytické funkce; v uživatelském prostředí a souborech typu .DAT je tento úhel vždy ve stupních a nikoli např. v radiánech; kladný směr je ve směru hodinových ručiček; hodnota *0* znamená, že v pomocné souřadné soustavě (*u*,*v*) (kapitola **Chyba! Nenalezen zdroj odkazů.**) osa *u* směřuje vpravo a osa *v* nahoru – hodnota *90* tedy znamená, že osa *u* směřuje dolů a osa *v* vpravo
- *A, B, C, DGauss, DLorentz* parametry analytické funkce
- *"1/FGauss"* převrácená hodnota paramteru *G f*
- *"1/FLorentz*" převrácená hodnota paramteru *L f*  $\bullet$
- *T, N* parametry analytické funkce
- *Eta* má vždy hodnotu 0.5
- *Extra1, Extra2, Extra3* parametry analytické funkce pro případné další typy analytických funkcí v budoucích verzích programu Adif
- *FixX0, FixY0, FixThetaDeg, ..., FixExtra3* hodnota *Yes / No* zda má být odpovídající parametr analytické funkce fixován

#### *1.4 Menu File*

Tato podkapitola a podkapitoly následující obsahují bližší popis všech netriviálních funkcí programu Adif, které dosud nebyly popsány.

#### **1.4.1 Open Calibration**

Po zvolení položky menu *File/ Open Calibration* se nejprve zavře aktuálně otevřený kalibrační soubor i obrazový soubor a soubor fitů (s případným dotazem na uložení změn). Poté uživatel může v dialozích zvolit nový kalibrační soubor a nový obrazový soubor.

Kalibrační soubor obsahuje:

1. definici transformace mezi souřadnicemi pixelů obrazového souboru a souřadnicemi odpovídajících bodů stínítka

2. údaje z hlavičky obrazového souboru, ze kterého vznikl (např. šířku a výšku obrazu v pixelech) Údaje ad 2. umožňují alespoň částečnou kontrolu, zda otevíraný obrazový soubor nepochází z jiné kamery než z té, ke které se vztahuje daný kalibrační soubor.

Pokud po spuštění programu Adif není zvolen žádný kalibrační soubor, resp. pokud je otevření kalibračního souboru stornováno, nastaví se "prázdná kalibrace" (<*no calibration>*), která má stejné hodnoty atributů jako ukázkový kalibrační soubor ID512.ADC.

#### <span id="page-14-0"></span>**1.4.2 Open Image, Open Different Size Image**

Po zvolení položky menu *File/ Open Image* se zavře aktuálně otevřený obrazový soubor a soubor fitů (s případným dotazem na uložení změn), a uživatel může otevřít jiný obrazový soubor. Nastavení kalibračního souboru zůstává beze změny.

Pokud nově otvíraný obrazový soubor má jiné rozlišení než je uvedeno v aktuálním kalibračním souboru, zobrazí se varování, ale přesto je možné tento obrazový soubor otevřít. Rozlišení načteného obrazu se v takovém případě upraví na rozlišení dané kalibračním souborem. Tato vlastnost funkce *Open Image* slouží k testování funkcí programu Adif i pro jiné rozlišení obrazového souboru než je "čtvercový formát"  $512 \times 512$ pixelů. Všechny dosud existující soubory typu .IMG mají rozlišení 512 × 512 pixelů, ale v budoucnosti se předpokládá použití i jiných rozlišení, např. 800 × 600 pixelů. Ukázkový kalibrační soubor ID800.ADC předepisuje právě toto rozlišení obrazového souboru.

Funkce *Open Different Size Image* je identická s funkcí *Open Image*. V menu je uvedena proto, aby se zviditelnila výše popsaná speciální schopnost funkce *Open Image*.

#### *1.5 Menu View*

#### **1.5.1 Spot List**

Sloupce seznamu definovaných difrakčních stop jsou popsány v podkapitole [1.3.1.](#page-12-0) Se seznamem můžeme pracovat pomocí příkazů v plovoucím menu vyvolávaném pravým tlačítkem myši:

- *Fits* zobrazení seznamu fitů vybrané stopy; totéž se stane při dvojitém kliknutí na číslo stopy
- *Delete* u označených stop se hodnota atributu *Deleted* nastaví na *Yes* a tudíž se nebudou zobrazovat
- *Show Deleted* v seznamu stop se zobrazí i stopy s hodnotou atributu *Deleted* rovnou *Yes*  $\bullet$
- *Undelete* u označených stop se hodnota atributu *Deleted* nastaví na *No*
- *Close* zavření dialogu se seznamem stop

#### <span id="page-15-0"></span>**1.5.2 Fit List**

Sloupce seznamu fitů určité difrakční stopy jsou popsány v podkapitol[e 1.3.2.](#page-13-0) Se seznamem můžeme pracovat pomocí příkazů v plovoucím menu vyvolávaném pravým tlačítkem myši, přičemž příkazy *Add Copy, Redo Fit* a *Statistics* se vztahují k prvnímu vybranému fitu, resp. k posledního fitu se stavem *OK*, pokud žádný fit není vybraný.

Příkazy pro práci s fity jsou:

- *Add Copy* přidá do seznamu kopii vybraného fitu, a poté na novém fitu provede operaci *Redo Fit* (viz dále); příkaz *Add Copy* lze alternativně vyvolat dvojitým kliknutím na pořadové číslo některého fitu nebo kdekoli v seznamu
- *Redo Fit* zobrazí se postupně dva dialogy umožňující změnu atributů fitu (např. chceme změnit velikost domény fitu nebo typ analytické funkce), a poté se provede nové fitování s pozměněnými hodnotami atributů. Pokud proces fitování uspěje, počáteční fit je v seznamu fitů nahrazen fitem optimálním. Pokud naopak proces fitování selže, bude v seznamu fitů jak fit počáteční, tak fit odpovídající poslednímu kroku procesu fitování před selháním. Fitování již bylo popsáno v podkapitole [1.2.4.](#page-10-0)
- *Statistics* objeví se informační okno s údaji týkajícími se tzv. reziduí, čili rozdílů mezi naměřenými hodnotami (tj. hodnotami pixelů náležejících doméně) a hodnotami nafitovanými:
	- *Mean diff.* aritmetický průměr reziduí (u správných fitů je prakticky roven nule)  $\bullet$
	- *Mean abs. diff.* aritmetický průměr absolutních hodnot reziduí
	- *Mean abs. diff. 2* odmocnina z aritmetického průměru kvadrátů reziduí
	- *Max abs. diff.* maximum z absolutních hodnot reziduí
- *Delete, Show Deleted, Undelete, Close* tyto příkazy mají obdobný význam jako v dialogu se seznamem stop popsaném výše

#### **1.5.3 Image View Parameters**

V dialogu *Image View Parameters* lze nastavit parametry *CCDLo*, *CCDHi*, *RGBLo* a *RGBHi*, které mají následující význam pro vykreslování pixelů načteného obrazu:

- a) pixely s hodnotami mezi *CCDLo* a *CCDHi* se zobrazují jako šedé v odstínech interpolovaných mezi odstínem (*RGBLo*, *RGBLo*, *RGBLo*) a odstínem (*RGBHi*, *RGBHi*, *RGBHi*) v barevném systému RGB
- b) pixely s hodnotami menšími než *CCDLo* nebo většími než *CCDHi* se zobrazují jako černé

Vhodným nastavením těchto parametrů lze např. zvýšit kontrast obrazu na monitoru. Obraz načtený v paměti programu Adif zůstává samozřejmě nezměněn.

## *1.6 Menu Tools*

#### **1.6.1 Create Calibration File**

Funkce *Create Calibration File* slouží k vytvoření kalibračního souboru typu .ADC na základě poloautomatického zpracování obrazového souboru obsahujícího obraz kalibrační mřížky. Pro kalibraci se mřížka musí rovnoměrně osvětlit, umístit do středu zorného pole kamery, a orientovat tak, aby řady kalibračních objektů byly vodorovné (odchylka od vodorovného směru asi do 3° je ještě přijatelná, ale použití kalibračního souboru vytvořeného ze snímku mřížky otočené např. o 10° již způsobí nesprávný poměr šířky ku výšce při vykreslování obrazu a jisté zmenšení domény pro fitování).

Chceme-li vytvořit kalibrační soubor z obrazového souboru obsahujícího nový obraz kalibrační mřížky (např. po změně orientace kamery), provedeme tento postup:

**1.** v programu Adif otevřeme soubor typu .IMG obsahující obraz kalibrační mřížky. Na aktuálně nastaveném kalibračním souboru nezáleží za podmínky, že předepisuje stejné rozlišení obrazu, jaké má zpracovávaný obraz mřížky.

**2.** Volba prahu pro rozpoznání kalibračních objektů:

**2.1.** položkou menu *View***/** *Image View Parameters* otevřeme dialog s parametry vykreslování obrazu **2.2.** pro zobrazování vhodné k volbě prahu nastavíme hodnoty *RGBLo* i *RGBHi* na *255*, a hodnotu *CCDLo* na *0*

**2.3.** hodnota *CCDHi* bude použita funkcí *Tools/ Create Calibration File* jakožto práh pro oddělení kalibračních objektů (tmavé kroužky) od světlého pozadí. Nastavíme-li *CCDHi* na vhodnou hodnotu (může to být např. v rozmezí *50*-*90* pro obrazy s hodnotami pixelů *0*-*255*), kalibrační kroužky se zobrazí bíle a prostor mezi nimi černě. Je třeba nastavit prahovací hodnotu *CCDHi* tak, aby alespoň většina kalibračních kroužků měla dobrý tvar, a zároveň aby pozadí mezi kalibračními kroužky bylo černé.

**2.4.** uzavřeme dialog nastavení prahů

**3.** Definice souřadné soustavy:

**3.1.** umístíme kurzor myši na ten kalibrační objekt (kroužek), jehož střed má sloužit jako počátek souřadné soustavy (na přesnosti umístění kurzoru nezáleží), definujeme stopu např. pomocí dvojitého kliknutí myší, zadáme definované stopě *Index1* i *Index2* roven *0*, a zvolíme *OK*. Pozn.: jako počáteční kalibrační kroužek je třeba volit libovolný z kroužků ve střední části obrazu, ale nikoli kroužky na okraji obrazu

**3.2.** pro účely vytvoření kalibračního souboru nemusíme definovat žádné fity, proto dialogy týkající se fitů zadané stopy opustíme např. klávesou *Esc*

**3.3.** umístíme kurzor myši na ten kalibrační objekt (kroužek), který je bezprostředně vpravo od počátečního, a obdobným způsobem jako v bodě 3.1 definujeme stopu s *Index1* rovným *1* a *Index2* rovným *0*

**3.4.** umístíme kurzor myši na ten kalibrační objekt, který je bezprostředně *pod* počátečním (nikoli *nad* počátečním), a obdobným způsobem jako v bodě 3.1 definujeme stopu s *Index1* rovným *0* a *Index2* rovným *1*

**4.** zvolíme *Tools***/** *Create Calibration File*

Po volbě *Tools***/** *Create Calibration File* se nejprve objeví informační okno rekapitulující výše uvedený postup volby prahu a definice souřadné soustavy. Zvolíme *OK*. Dále se objeví dialog s parametry kalibrační mřížky:

- *Horizontal calibration grid spacing [mm]* vzdálenost mezi kalibračními kroužky ve vodorovném směru v milimetrech
- *Vertical calibration grid spacing [mm]* vzdálenost mezi kalibračními kroužky ve svislém směru v milimetrech

Pro nyní používanou mřížku jsou přednastavené hodnoty 6 a 5.976 správně, proto zvolíme *OK*. Poté se provede zpracování načteného obrazu mřížky a zobrazí se dialog k uložení vypočteného kalibračního souboru.

Po skončení funkce *Tools***/** *Create Calibration File* jsou v seznamu stop fiktivní stopy, které odpovídají kalibračním objektům vybraným pro výpočet kalibračního souboru. Díky tomu se v okně programu Adif vybrané kalibrační objekty označí pořadovými čísly (pokud označování stop nebylo vypnuto položkou menu *View/ Spot Labels On/Off*). Levý horní roh čísla odpovídá těžišti objektu. Vybrány jsou pouze ty objekty, které mají

vzdálenost od středu obrazu menší než 70% vzdálenosti mezi středem a okrajem obrazu, a z této množiny objektů jsou ještě odstraněny okrajové objekty. Hodnotu 70% lze změnit v dialogu *Tools/ Options* (položka *Create Calibration File region*). Ztráta kalibračních objektů na okraji obrazu není na závadu, protože difrakční stopy, jejichž polohy na stínítku aparatury je třeba později s pomocí kalibračního souboru určovat, se nacházejí ve střední části obrazu.

#### **1.6.2 Generate Test Image**

Tato funkce programu Adif má význam pouze pro ověření správnosti fitování po případném zásahu do zdrojových textů programu. Načtený obraz v paměti programu Adif se nahradí uměle vygenerovaným obrazem – diskretizací obrazové funkce definované v souřadné soustavě stínítka. Vygenerovaný obraz obsahuje tři umělé difrakční stopy, které se svým vzhledem podobají reálným difrakčním stopám z experimentů. Horní stopa je diskretizací analytické funkce Gaussova typu, prostřední stopa diskretizací funkce Lorentzova typu, a spodní stopa diskretizací funkce pseudo-Voigtova typu. Parametry těchto funkcí a jejich srovnání s parametry nalezenými fitováním je popsáno v podkapitole **Chyba! Nenalezen zdroj odkazů.**.

# *1.7 Pomocný program Adgp*

Pomocný program *Adgp* slouží k tisku kalibračních mřížek. Parametry mřížky lze upravit v dialogu vyvolávaném položkou menu *Options.* Dialog obsahuje následující parametry:

- v pravé části dialogu je seznam s možnými druhy tištěné mřížky:
	- a) *whole circles* plné kroužky kreslené pomocí funkce Windows *Ellipse*
	- b) *circles by dots* plné kroužky kreslené po jednotlivých "dotech" tiskárny
	- c) *vertical lines* svislé čáry, slouží pouze ke kontrole kvality tiskárny
	- d) *horizontal lines* vodorovné čáry, slouží pouze ke kontrole kvality tiskárny
- *DPI* rozlišení tiskárny (hodnota parametru "Dots Per Inch")
- *Size [mm]* celková velikost mřížky
- *Box [mm]* vzdálenost mezi středy sousedních kroužků
- *Ratio* poměr průměru kroužku ku vzdálenosti mezi středy sousedních kroužků
- *Line distance* vzdálenost mezi čarami v "dotech" tiskárny
- *Line thickness* tloušťka čáry v "dotech" tiskárny  $\bullet$
- *Use palette* zaškrtávací políčko určující, zda se má při vykreslování používat paleta

Mřížku vytiskneme na tiskárně položkou menu *File/ Print*, která vyvolá standardní tiskový dialog Windows. Kvalitu vytištěné mřížky je třeba ověřit testy popsanými v podkapitole **Chyba! Nenalezen zdroj odkazů.**.